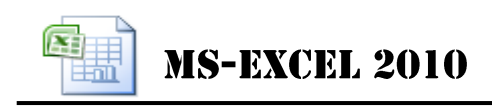

1

لح الجداول

#### **مقدمــة**-

ان تطبيق معالج الجداول االلكترونيه هو احدى حزم مايكروسوفت البرمجية وبواسطته يتم إدخال البيانات الرقمية وإجراء التنسيقات المالئمة لها وإجراء العمليات اإلحصائية المختلفة عليها ،اذ انه يحتوي على الكثير من الدوال المختلفة في عملها)المالية واإلحصائية ودوال المثلثات والرياضيات ..<u>. ا</u>لخ).

كما يتم من خالله تلخيص البيانات واستخراج نتائج تعطي صور ملخصة للجداول الكبيرة المحتوى وذلك من خالل تصميم الجداول المحورية والمخططات المحورية. ويتم تمثيل البيانات بمخططات (رسومات مختلفة مثلا مخططات عمودية ، دائرية ، نسيجي ، هرمي ...الخ).

يتميز التطبيق بكونه يتكون من العديد من أوراق العمل .ورقة العمل هي المستند الأساسي المستخدم في Excel لتخزين البيانات ومعالجتها وتسمى أيضا جدول البيانات ،تتكون ورقة العمل من)48،,61 عمود( لكل عمود عنوان يبدأ بالحرف )XFD … ,B ,A )و )4،516،0,8 صف( لكل صف عنوان يبدأ بالرقــم )،4 ،2 ،, ...( ، تقاطع الصف مع العمود يسمى خليـة والتـي بدورها لها عنوان يتكـون من عنوان العمود يليـه عنــوان الصف . (  $b1,z10$  :مثلا $)$ 

### **استدعاء تطبيق معالج الجداول 2010 Excel-Ms**

### Start → All Programs → Microsoft Office → Microsoft Office Excel 2010

**المصنف Book Work** : هو ملف يحتوي على واحدة أو أكثر من أوراق العمل والتي يمكن استخدامها لتنظيم أنواع عديدة من المعلومات المتصلة ببعضها.

**تتكون نافذة اكسل من العناصر األساسية التالية -:**

#### **-1 شريط العنوان Bar Title**

يعرض في <mark>هذا الشريط ا</mark>سم التطبيق متبوعا باسم المستند المفتوح وعند فتح مستند جديد يعطي اسم افتراضي  $\rm_{Book1}$  بالإضافة إلى وجود أزرار(الغلق،التصغير،التكبير،الاستعادة).

#### **-2 شريط الوصول السريع Bar Access Quick**

شريط يقع أعلى نافذة اكسل يحتوي على الأدوات التي يحتاجها المستخدم بكثرة،كما يمكن إضافة أدوات أخرى بالضغط على الزر المجاور للشريط .

### **-3 الشريط الرئيسي)واجهة المستخدم( Interface User**

هو شريط يحتوي على ثمانية تبويبات (ملف ،الصفحة الرئيسية، إدراج، تخطيط الصفحة... الخ) يحتوي كل تبويب على عدد من المجاميع ،كل مجموعة تسمى مجموعة منطقيّة لأنها تحتوي على أوامر متعلقة ببعضها البعض كما تظهر تبويبات أخرى كأدوات الصورة أو أدوات المخطط...الخ عند اختيار صورة أو تخطيط.

# **-4 شريط الصيغة الرياضية ومؤشر الخلية Bar Formula**

شريط متكون من قسمين جزء يدعى مربع الاسم (يعرض مرجع الخلية) والقسم الثاني يعرض قيمة الخلية أو الصيغة الناتجة منها.

#### **-5 شريط التدحرج Bar Scroll**

تظهر شرائط التدحرج عندما تكون المستندات أو محتويات أحد النوافذ كثيرة فان هذه الشرائط تتيح لك مشاهدة المحتويات الأخرى غير الظاهرة.

#### **-6 شريط الحالة Bar Status**

يظهر هذا الشريط أسفل الشاشة وتجد عليه ما يلي-:

- منزلقة للتصغير والتكبير.
- أزرار طرق عرض المستند )-4 عادي ، -2تخطيط الصفحة ، -,معاينة فواصل الصفحة(.
	- حالة المستند هل هو في وضع )جاهز ،إدخال ،تحرير....الخ(

#### **-7 أوراق العمل Sheet Work**

**إعداد-سعاد عبد الستار /مدير حاسبة**

2

مركز الحاسبة الالكتر ونية

4. **MS-EXCEL 2010** 

ورقة العمل هي المستند الأساسي المستخدم في Excel لتخزين البيانات ومعالجتها وتسمى أيضا جدول البيانات التطبيق عندما يفتح يحتوي على ثالثة أوراق عمل افتراضية وإلضافة ورقة عمل جديدة نضغط على الزر ب<sup>39</sup> ججانب أوراق العمل.

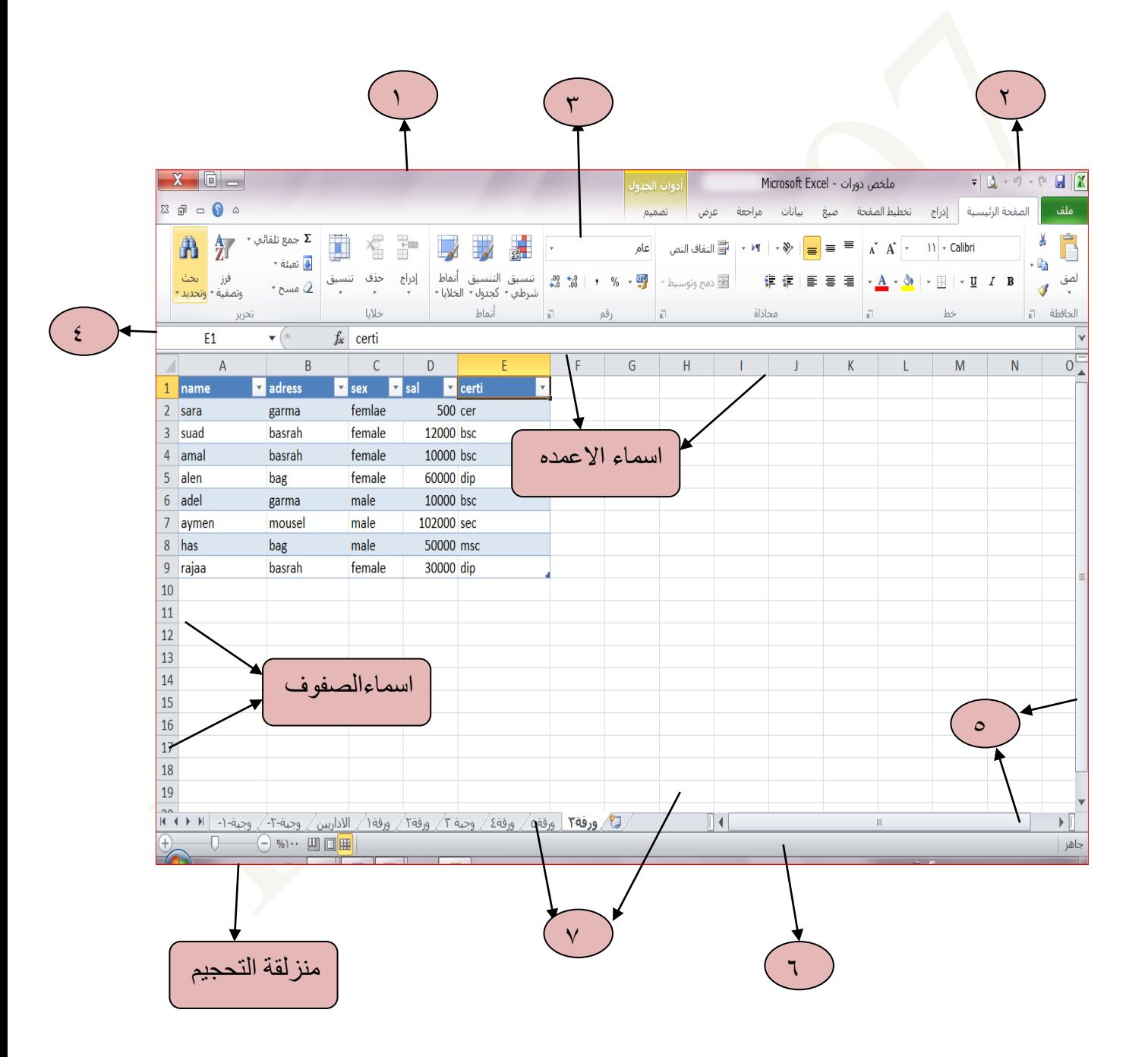

مركز الحاسبة الالكتر ونبة

**MS-EXCEL 2010** 

全点

 **تحـديـد الخاليا باستخدام االختيار التلقائي لتحديد عمود صفحة عمل -:** معا . ً نشط أي خلية في العمود ثم أضغط المفتاحين **Spacebar + Ctrl** أو بالنقر على عنوان العمود **لتحديد صف صفحة عمل -:** معا **.** ً نشط أي خلية في الصف ثم أضغط المفتاحين **Spacebar + Shift** أو بالنقر على عنوان الصف **لتحديد كل ورقة العمل -:** معاً أضغط على **Spacebar + Shift + Ctrl** أو بالنقر على عنوان المربع الموجود على يمين أسماء الأعمدة أعلى أسماء الصفوف.

> **انواع البيانات** هناك خمسة أصناف من البيانات Data يمكن إدخالها في صفحة العمل.

**-1 بيانات رقمية Data Numeric** تستخدم هذه البيانات لألغراض الحسابية ويمكن أن يحتوي الرقم على الرموز التالية ) ., ,( ,) %, ,e  $(E, \, \mathsf{\$}, \, \mathsf{/}, \, \mathsf{*}, \, \mathsf{-}, \, +)$ **أمثلـه : -** ,/14 ، 4.0- ، )20( ، %,5 ، \$40.55 ، 42E،42 2,

> **-2 بيانات نصية Data Label** النص عبارة عن خليط من الأرقام والمسافات والأحرف غير الرقمية. **أمثلـه -:** "حقل رقم 4 "، "2 آب " ، "االسم"

**-3 التاريخ Date** أن تطبيق اكسل يستطيع أن يميز أي مدخل على أنه تاريخ صحيح إذا تم إدخاله بإحدى الصيغ التالية Oct-2000, 10-5-2000, 5-Oct-2000, 10/5/2000, 2000/5/10 **مالحظة -:** إلدراج التاريخ الحالي اضغط ); + Ctrl).

**-4 الوقت Time** لإدخال وقت باستخدام نظام وقت من ١٢ ساعة اكتب الوقت متبوعاً بأحد الحروف "ص" أو "م" )**مثال** -: 9:..م( **مالحظة -:** إلدراج الوقت الحالي اضغط ): + Shift + Ctrl).

**-5 الصيغ الرياضية Formula Mathematical** تتكون الصيغ الرياضية من العناصر الثالثة التالية -: 4( يجب أن تبدأ بعالمة المساواة )=(. 2( واحد أو أكثر من القيم أو من مراجع الخاليا التي سيجري حسابها. ,( استعمال أحد المعامالت )،+ ،- \*، ،/ ^( إذا استخدمت أثنين أو أكثر من القيم أو مراجع الخاليا.

> **تطبيق -1-** إذا كانت 9=2B 3,=1A، أحسب في الخلية 2F حاصل قسمة الخليتين السابقتين. **العمل -** نشط الخلية 2F أكتب اآلتي 1A2/B=، أضغط المفتاح Enter.

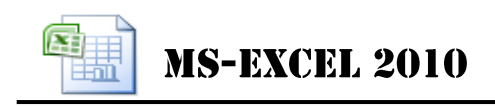

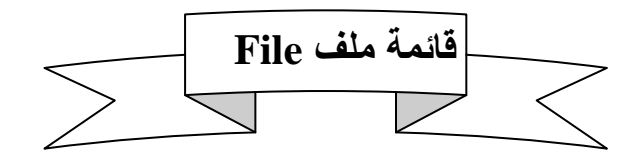

# **(Ctrl + S) Save الملف حفظ**

**أوالً -:** لحفظ الملف ألول مرة تظهر نافذة حوار يتم من خاللها تحديد مكان الحفظ ثم إدخال أسم الملف نالحظ انه يعطيه االمتداد (**Xlsx (**ثم نضغط حفظ. **ثانياً -:** لحفظ الملف بعد التعديل نضغط على زر **حفظ** في شريط الوصول السريع.

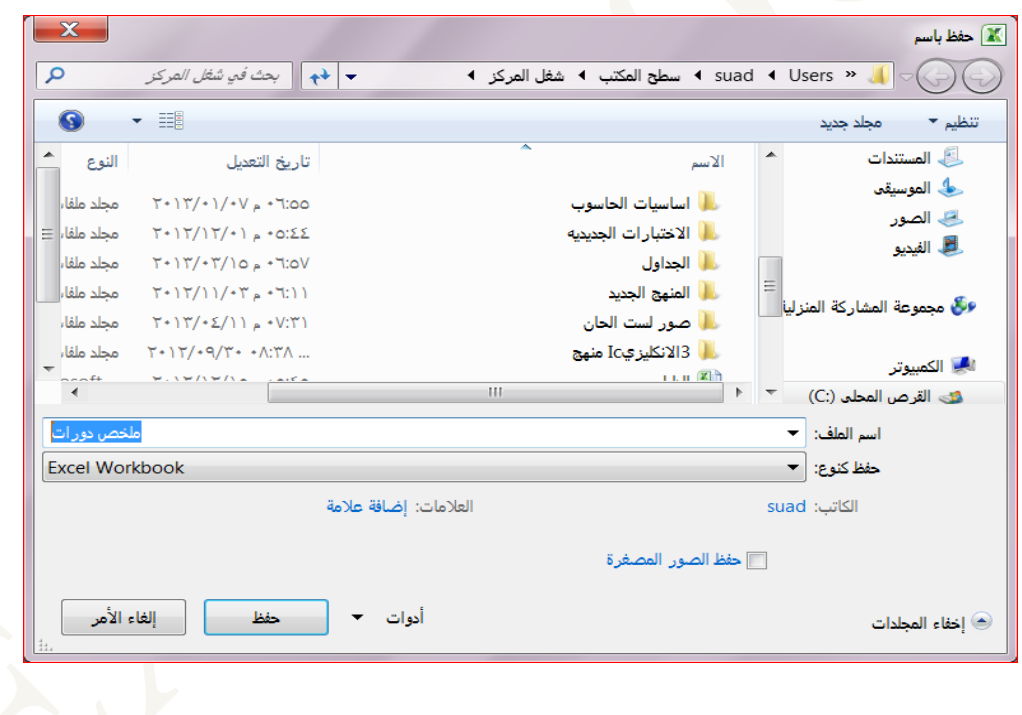

**MS-EXCEL 2010** 

qi

# **Open (Ctrl + O) فتح**

لفتح ملف موجود مسبقا تظهر نافذة حوار حدد **موقع الملف** ثم اختر **أسم الملف** ثم اضغط **فتح**. ً

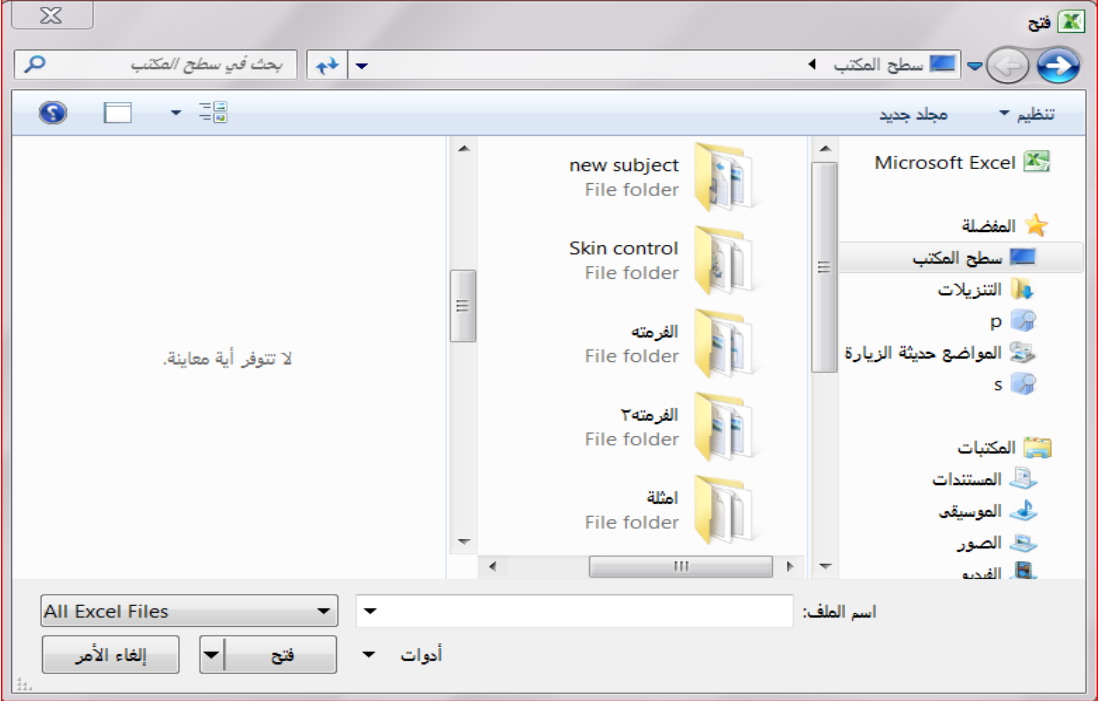

**New (Ctrl + N) جديد لفتح مصنف جديد نختار "جديد" ← مصنف فارغ ← إنشاء**.

**معلومات Information**–للحصول خصائص الملف المفتوح )معلومات إلصدارات هذا الملف ومعرفة إمكانية مشاركته مع الغير وتمكننا أيضا من عمل تشفير للملف وكذلك معرفة خصائص الملف )حجمه ، تاريخ أنشاءه وتعديله ..الخ).

**اغــالق Close -**لغلق المصنف المفتوح فقط.

**أخير Last**-معرفة أخر الملفات او المصنفات التي تم التعامل معها.

 **طباعة Print** –لطبع الجداول والتخطيطات على الورق بعد تحديد أسم الطابعة، عدد النسخ، نطاق الطبع (الكل، الصفحات)، مادة الطباعة ،اتجاه الطباعة من خلال النافذة المبينة التاليه.

# مركز الحاسبة الالكثرونية

**Redesignation** 

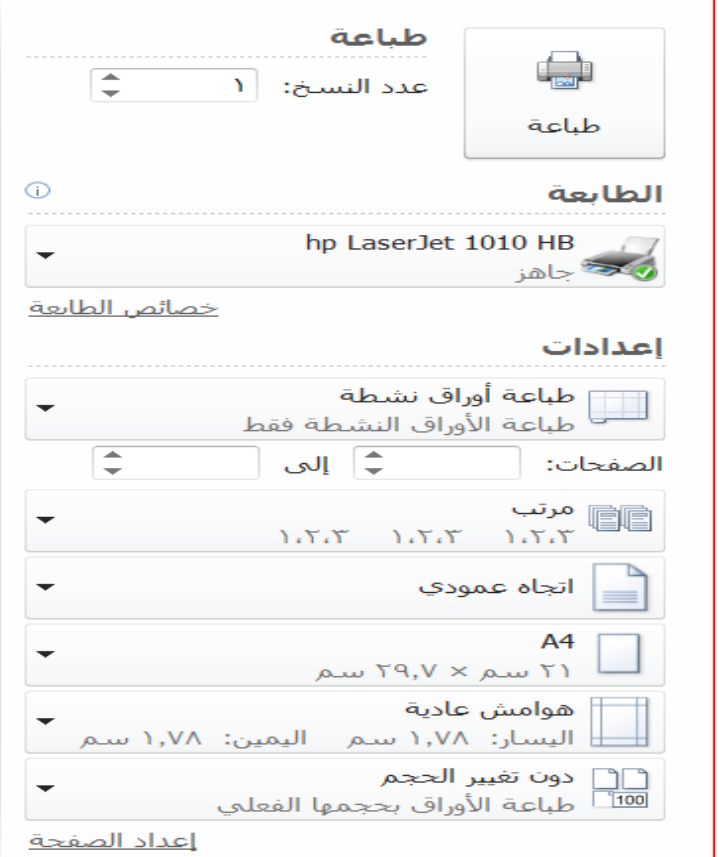

 **لSend &Save**-تمكنك من مشاركة المصنف على األنترنت او أرساله كمرفق ببريدك **حفظ وإرسا** اإللكتروني او حفظه بنوع أخر ملف.

**تعليمات** -للحصول على معلومات حول البرنامج واالستفسار عنه وذلك من خالل بعض التوضيحات من قبل الشركة المنتجه.

**خيارات Options** -من خاللها يتم التحكم في شكل ومعطيات شاشة البرنامج عن طريق الخيارات الموجوده بها.

**انهـــاء Exit** - غلق التطبيق.

**إعداد-سعاد عبد الستار /مدير حاسبة**

7

**RH MS-EXCEL 2010** 

推

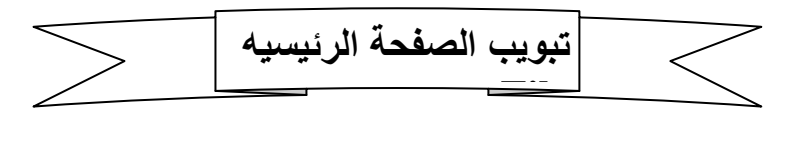

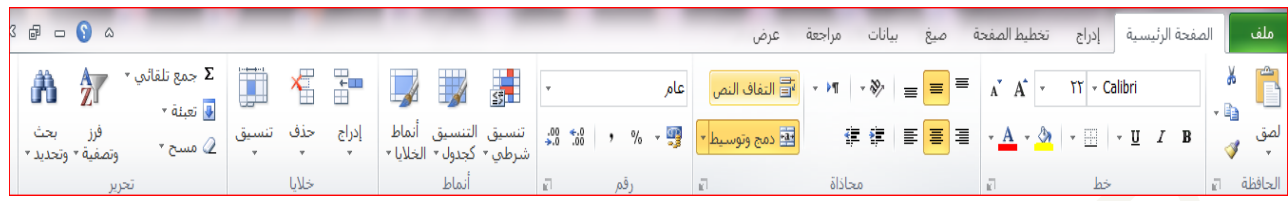

**مجموعة الحافظه Clipboard -**لعمل نسخة أخرى من البيانات(copy (نجري التالي -:

- .4 نضلل الخاليا المراد نسخها.
- .2 نضغط )C+CTRL (من لوحة المفاتيح او نضغط األيقونة **نسخ** من الحافظة

.,ننتقل إلى المكان حيث نريد إدراج الخاليا، نضغط)V+CTRL (من لوحة المفاتيح أو نضغط األيقونة **لصق** من الحافظة.

أما لنقل مجموعة من البيانات إلى مكان أخر (Cut) :-

- .4 نضلل الخاليا المراد نقلها.
- .2 نضغط )X+CTRL (من لوحة المفاتيح او نضغط األيقونة **قص** من الحافظة
	- ., ننتقل إلى المكان حيث نريد نقل الخاليا، نختار األمر **لصق** من الحافظة.

**مجموعة خط Font** تغيير حجم الخط ولونه ونوعه وعمل الحدود له والتضليل)راجع ملزمة 2010Word(.

### **مجموعه محاذاة Alignment** تغيير محاذاة النص في الخلية )اعلى ،اسفل ، توسيط(نسبة إلى ارتفاع الخلية.

√تغيير محاذاة النص في الخلية (يمين ، يسار ، وسط) نسبة الى عرض الخلية. تغيير المسافة البادءه واتجاه النص)يمين او يسار(. دمج الخاليا وتوسيط النص فيها. التفاف النص في الخلية الواحدة.

## **مجموعة رقم Number**

إجراء تنسيقات للبيانات الرقميه كإضافة فاصلة عشرية او إضافة عالمة النسبة المئوية او جعل الرقم يظهر بعدد من المراتب العشريه...الخ.

**MS-EXCEL 2010** 

**图** 

 $\leq 1$ 

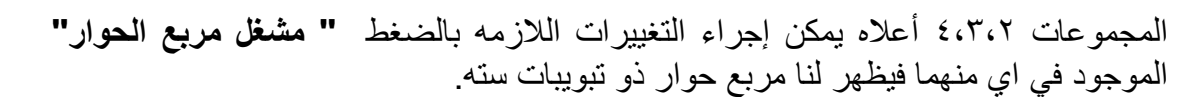

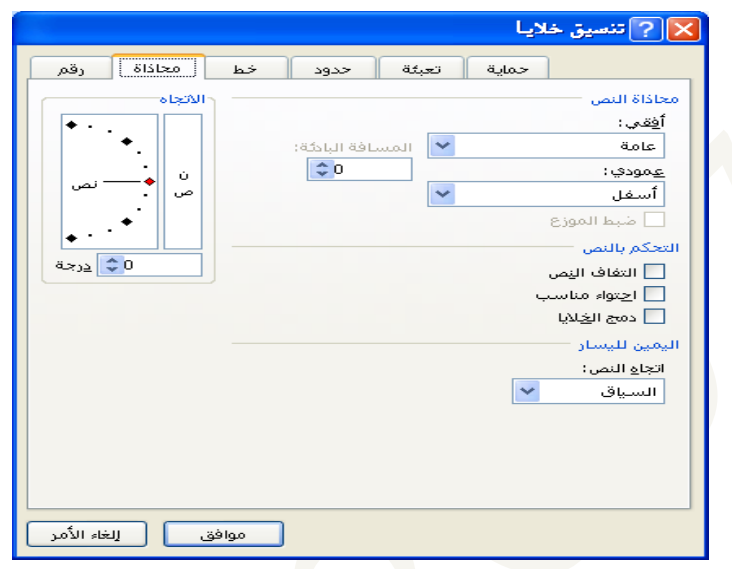

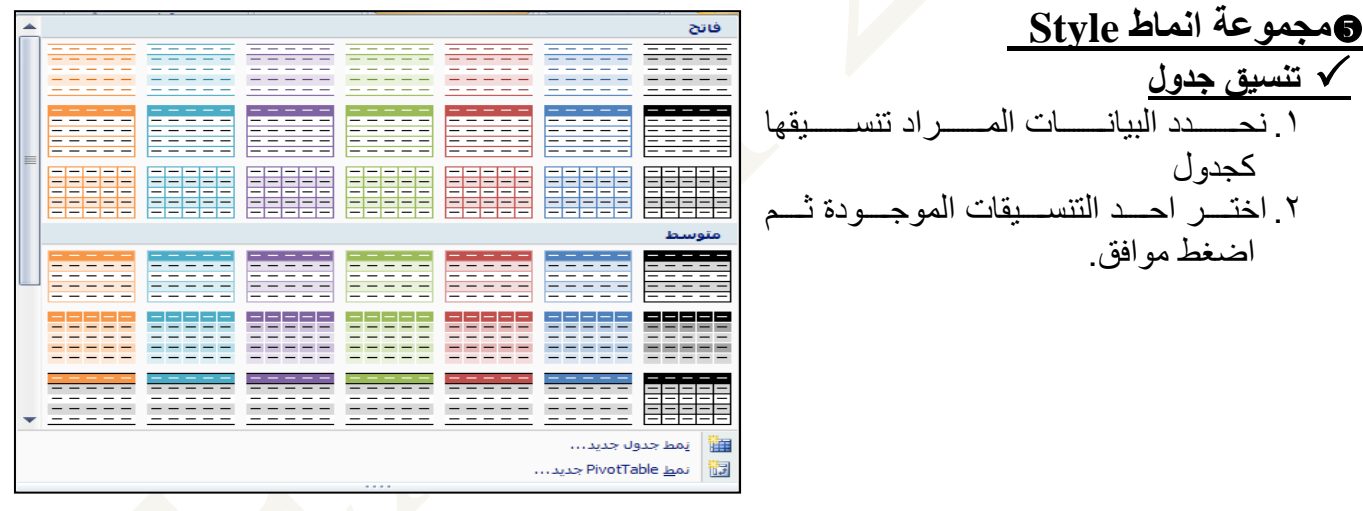

**تنسيق شرطي**

التنسيق الشرطي-يستخدم التنسيق الشرطي في اكتشاف البيانات وتحليلها بشكل مرئي واكتشاف المساائل الهامة وتعريف النقش واالتجاهات ، سوف نتطرق إلى نوعين من أنواع التنسيق الشرطي وهما -:

-1**قواعد تمييز الخاليا**-إليجاد خاليا معينة داخل نطاق من الخاليا وفقا لعامل تشغيل المقارنة.

图制 **MS-EXCEL 2010** 

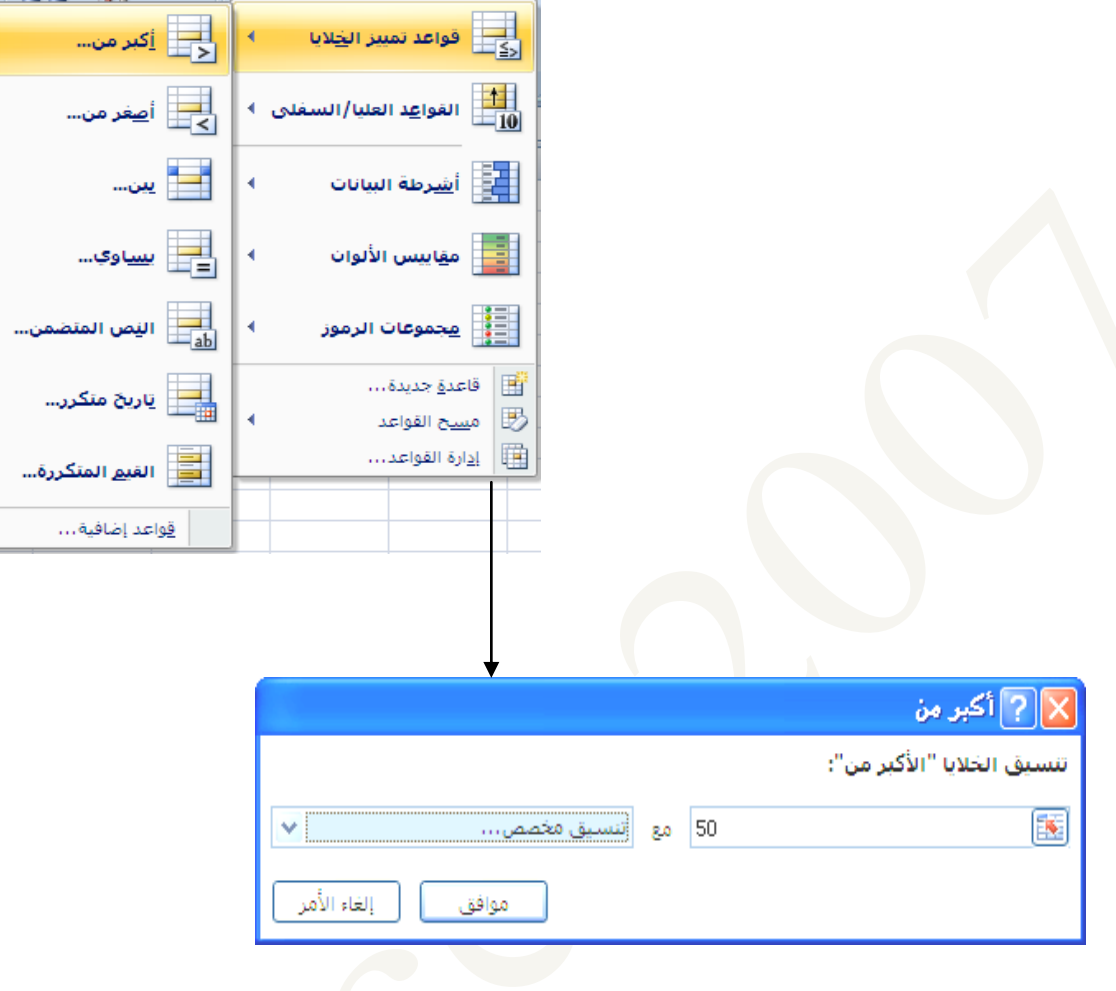

٢ ـأ**شرطة البيانات** :- يساعد شريط البيانـات في عرض العلاقـة بـين قيمـة إحدى<mark>.</mark> الخلايا بالنسبة إلى الخلايا الأخرى يمثل طول شريط البيانات القيمة الموجودة في الخلية ويمثل الشريط الأطول القيمة الأعلمي والعكس بالعكس .

# **تطبيق-**

ا- لديك جدول خاص بدرجات الطلبة استخدم أشرطة البيانات لمعرفة تباين الدرجات.

-2 اجعل الدرجات التي اقل من 05 بلون احمر.

**إعداد-سعاد عبد الستار /مدير حاسبةمجموعة خاليا Cell:**وهي تنقسم الى مجموعة من األوامر والتي يمكن بمساعدتها التحكم في الخاليا المكونه لورقة العمل.

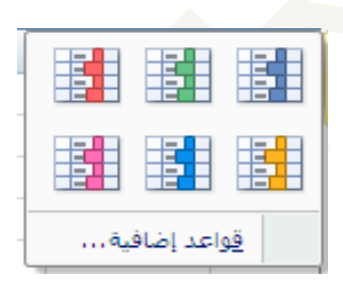

# مركز الحاسبة الالكثر ونية

# **MS-EXCEL 2010**

**ادراج-** إضافة خاليا ، صفوف، أعمده، ورقة عمل.

**حذف -** خاليا ، صفوف، أعمده، ورقة عمل.

 **تنسيق**-حجم الخليه لتغـيير ارتفاع الصف بواسطة الماوس -: ضع مؤشر الماوس على الحد الفاصل بين عنوان الصفين فيتغير شكل المؤشر إلى سهم ذي رأسين متنافرين اضغط على مفتاح الماوس واسحب باالتجاه المرغوب.

احتواء تلقائي الرتفاع الصف-يتسع لكافة احجام الخطوط.

 لتغيير عرض العمود بواسطة الماوس -: ضع مؤشر الماوس على الحد الفاصل بين عنوان العمودين فيتغير شكل المؤشر إلى سهم ذي رأسين متنافرين اضغط على مفتاح الماوس واسحب باالتجاه المرغوب.

> احتواء تلقائي لعرض العمود–يتسع ليعرض كافة المعلومات المدخله

> > الرؤيه -إظهار او إخفاء األعمدة والصفوف والورقه .

 تنظيم األوراق-لتغيير اسم الورقة ونسخها او نقلها وتغيير لون تبويب الورقة.

حماية –حماية الورقة وتامين الخليه وتنسيق الخاليا.

### **مجموعة تحرير Edit**

**الجمع التلقائي-**من خالل الضغط على هذا الزر يتم استخدام الدوال في التعابير االحصائية وبالذات الدوال الشائعة االستخدام )الجمع Sum،المعدلAverage ،اكبرMax ،اصغرMin ،حساب العددCount( .

### **التـعبئة**

قد تحتاج أحياناً لملأ عدد من الخلايا بنفس القيمة أو النص وما عليك سوى أن تكتب القيمة أو النص لمرة واحدة ثم نضلل الخلايا التي نريد ملأها بهذه القيمة نختار تبويب الصفحة الرئيسية ثم من تحرير نضغط الزر <mark>القتل</mark> فتظهر قائمة ثانوية فيها الاتجاه الذي ضلل به الخلايا نختار الاتجاه فتملأ جميع الخلايا المضللة<sub>.</sub>

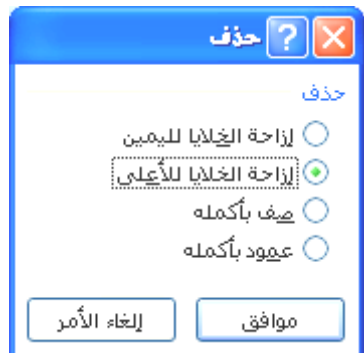

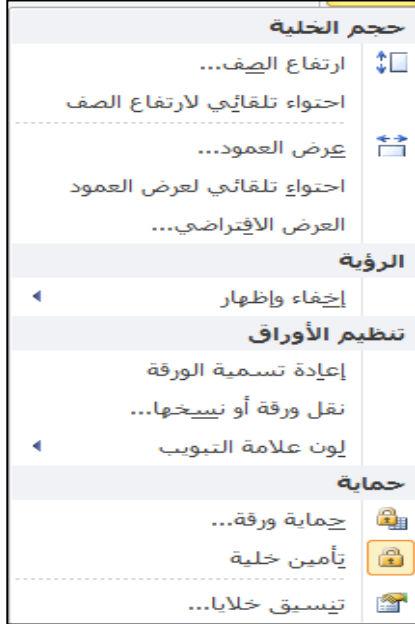

11

## **MS-EXCEL 2010**

图制

**مقبض التعبئة** هو المربع الأسود الصغير في زاوية التحديد وعند التأشير إلى هذا المقبض يتغير شكل المؤشر إلى شكل متصلب أسود. وقد تكون بياناتك مرتبة على شكل متسلسلة أي أن الفرق بين الخلية والتي قبلها وبعدها مقدار ثابت فما عليك سوى أن تكتب أول قيمة ثم تختار سلسلة من التعبئة.

**تطبيق -:** لديك سلسلة األرقام )،2 ،0 ،6 ،44 ،41 4,( .4أدخل القيمة األولى. .2اختار تبويب **الصفحة الرئيسية ← تحرير ← ← سلسلة.** .,من خالل النافذة التي تظهر نعين وضع السلسة )صفوف، أعمدة( نوع السلسلة )خطي، متزايد، التاريخ، تعبئة تلقائية( وقيمة الخطوة )الفرق بين خلية وأخرى( وندرج قيمة التوقف ثم نضغط موافق.

**تطبيق -:** حل المتسلسلة اآلتية )،, ،9 ،2, ،64 ،21, ،,29 246,(

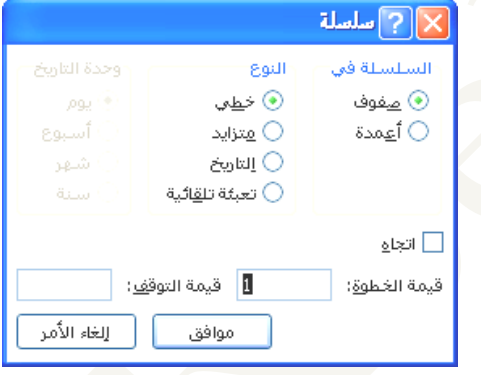

 **مسح-**لمسح محتويات الخلية والتعليقات واالرتباطات والتنسيقات الخاصة بالخاليا المحدده.

 **فـرز البيـانات**  $\frac{A}{Z}$  $\frac{Z}{A}$ لكي ترتب بيانات جدول ما اتبع الخطوات التالية -: 团 .4 حدد البيانات المراد فرزها )انتبه إلى جهة بدأ التحديد يمين أو يسار Y. حيث أن العمود الأول من جهة التحديد سيتم الفرز اعتماداً عليه). 下 .2 اضغط زر " **فرز وتصفية"**.

فرز مخ<u>ص</u>ص... تصفية فسخ  $\mathbb{F}$ إعادة تطبيق

**إعداد-سعاد عبد الستار /مدير حاسبة**

الفِرز من الأصغر إلى الأكبر

الفرز من الأكبر إلى الأصغر

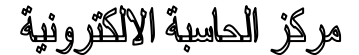

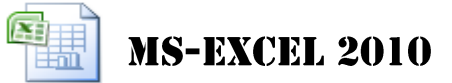

., تظهر قائمة بأنواع الفرز. أ- فرز من الأصغر إلى الأكبر( أ-ي ). ب- فرز من الأكبر إلى الأصغر( ي-أ ). ج- فرز مخصص، في هذا النوع من الفرز نتبع الخطوات التالية -:

.4من مربع حوار "**فرز**" نؤشر االختيار ) تحتوي البيانات على رؤوس(. .2نحدد عمود الفرز في مربع " **فرز حسب** ". .,نحدد الفرز حسب )القيم، لون الخلية، لون الخط، رمز الخلية( في مربع " **الفرز**". .1نحدد الترتيب في مربع " **ترتيب** " ثم نضغط " **موافق** " .

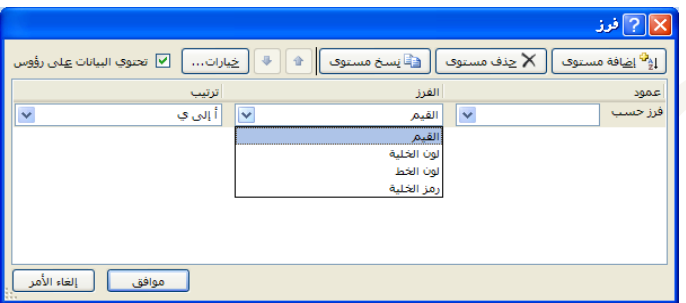

<mark>ملاحظة :-</mark> يمكن إضافة مستوى أخر للفرز أو حذف مستوى أو نسخ مستوى أو تحويل المستوى إلى الأعلى أو الأسفل من خلال الأزرار الموجودة في نافذة "فرز".